## **Настройка DAP-1155 в режиме Точка доступа (Access Point)**

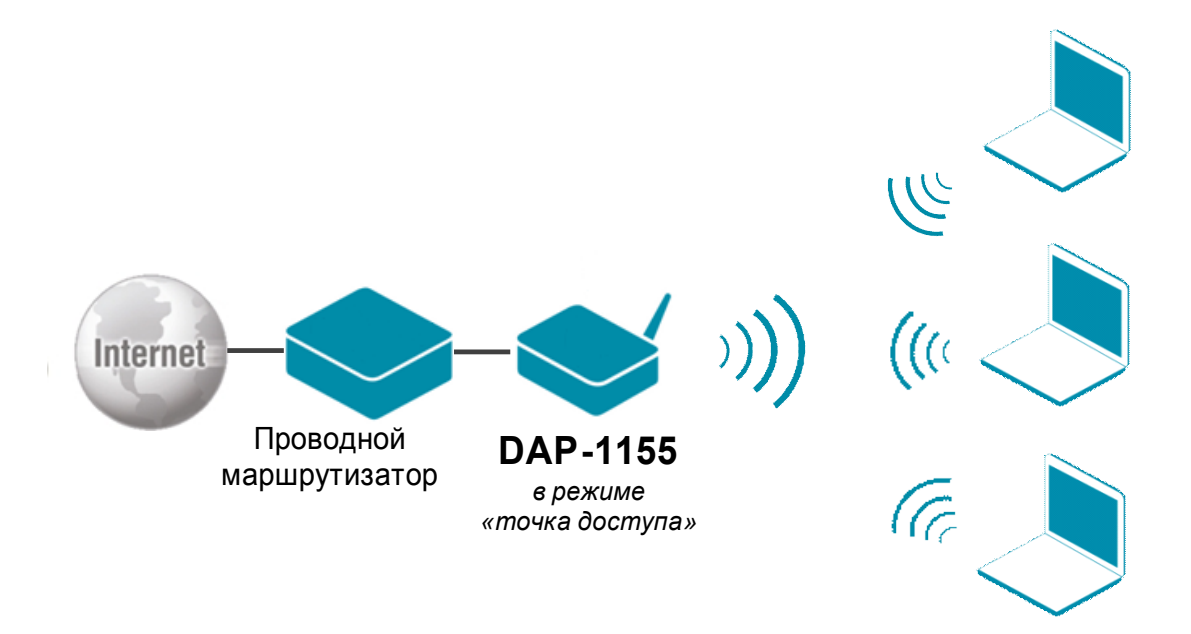

Подключите устройство к компьютеру кабелем, поставляющимся в комплекте. На сетевой карте, к которой подключено устройство, в настройках TCP/IP укажите IP-адрес – **192.168.0.51** и маску подсети – **255.255.255.0**.

Откройте браузер (рекомендуется использовать Internet Explorer или Mozilla Firefox) и наберите в строке адреса: **dlinkap** или **192.168.0.50**.

Подключение по беспроводной связи к устройству или попытка открытия настроек через любой другой Интернет-браузер не всегда могут быть успешными.

**Login:** admin **Password:** (по умолчанию пароль отсутствует)

Зайдите на вкладку **Setup** (строка вкладок сверху) в раздел **Wireless Setup** (список слева).

**Wireless Mode** – выберите режим работы устройства Access Point (режим точки доступа); **Wireless Network Name** (SSID) – введите название Вашей беспроводной сети (до 32 латинских символов);

**802.11 Mode** – стандарт Вашей беспроводной сети: Mixed 802.11n, 802.11g and 802.11b; Mixed 802.11n and 802.11g; 802.11n only;

**Wireless Channel** – канал беспроводной сети (1-13), доступно для выбора если отключена опция автоматического выбора канала (**Enable Auto Channel Scan**);

**Channel Width** – ширина канала беспроводной сети (20MHz или Auto 20/40MHz);

**Visibility Status**: Visible – имя вашей сети (SSID) определяется при сканировании;

 Invisible – скрытая сеть, для подключения необходимо создать профиль вручную и правильно ввести имя сети (SSID);

**Security Mode** – тип безопасности вашей сети, доступные типы безопасности: Open,WEP, WPA-Personal, WPA-Enterprise. Рекомендуется использовать типы безопасности WPA- Personal или WPA-Enterprise.

Если Вы установили значение параметра 802.11 Mode – 802.11n only, то типы безопасности WEP и WPA-Personal/Enterprise с типом шифра TKIP будут недоступны для использования.

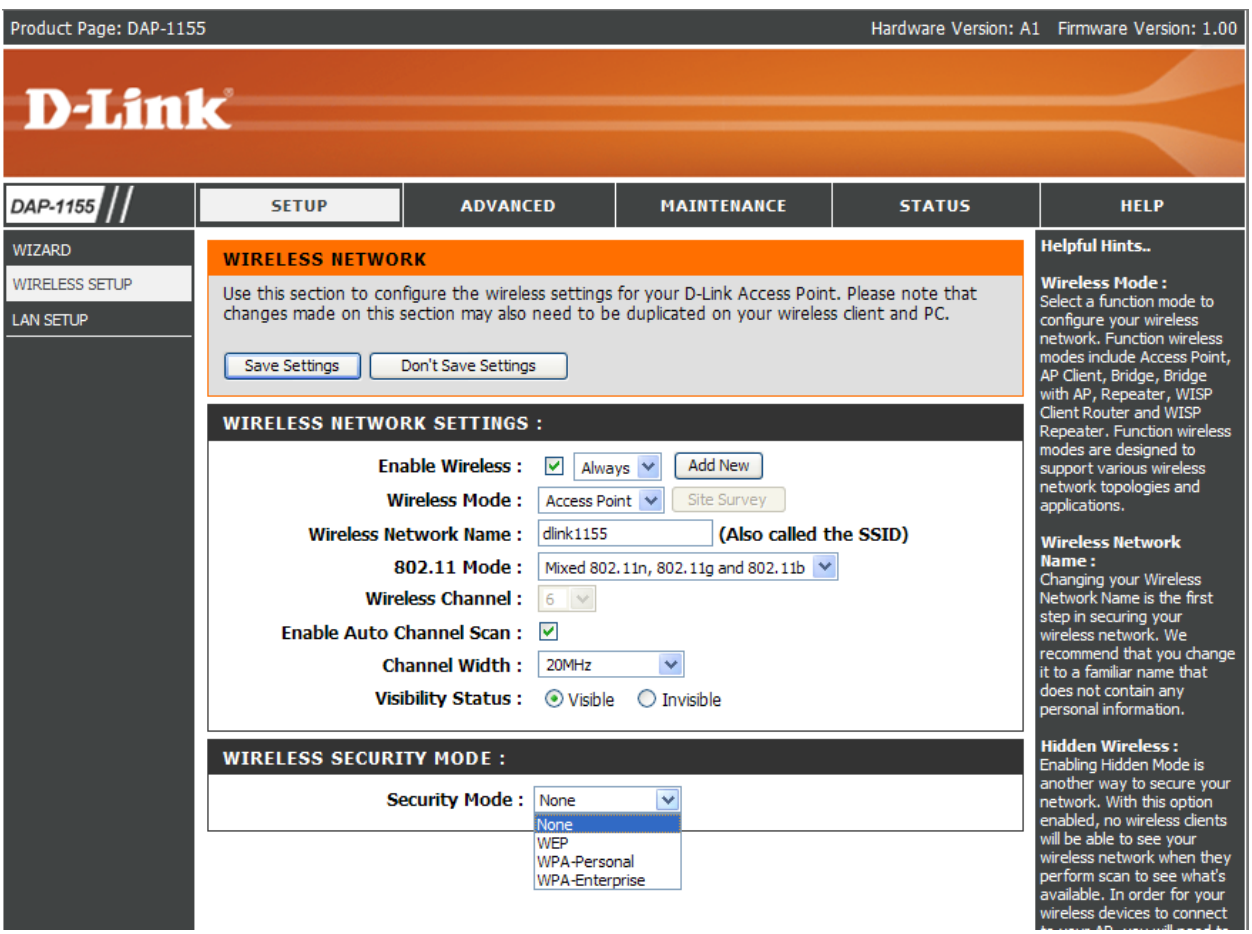

Примеры настройки различных типов безопасности беспроводной сети будут рассмотрены ниже.

После того как Вы настроили беспроводную сеть (в том числе и тип безопасности) нажмите кнопку **Save Settings** для сохранения настроек и дождитесь готовности устройства.

Пример настройки типа безопасности WEP.

**WEP Encription** – Количество бит ключа WEP шифрования:

64 bit – ключ 5 символов ASCII (латинские буквы и цифры) или 10 символов HEX (цифры и буквы от A до F);

128 bit – ключ 10 символов ASCII или 23 символа HEX;

**WEP Key 1** – поле для ввода ключа шифрования;

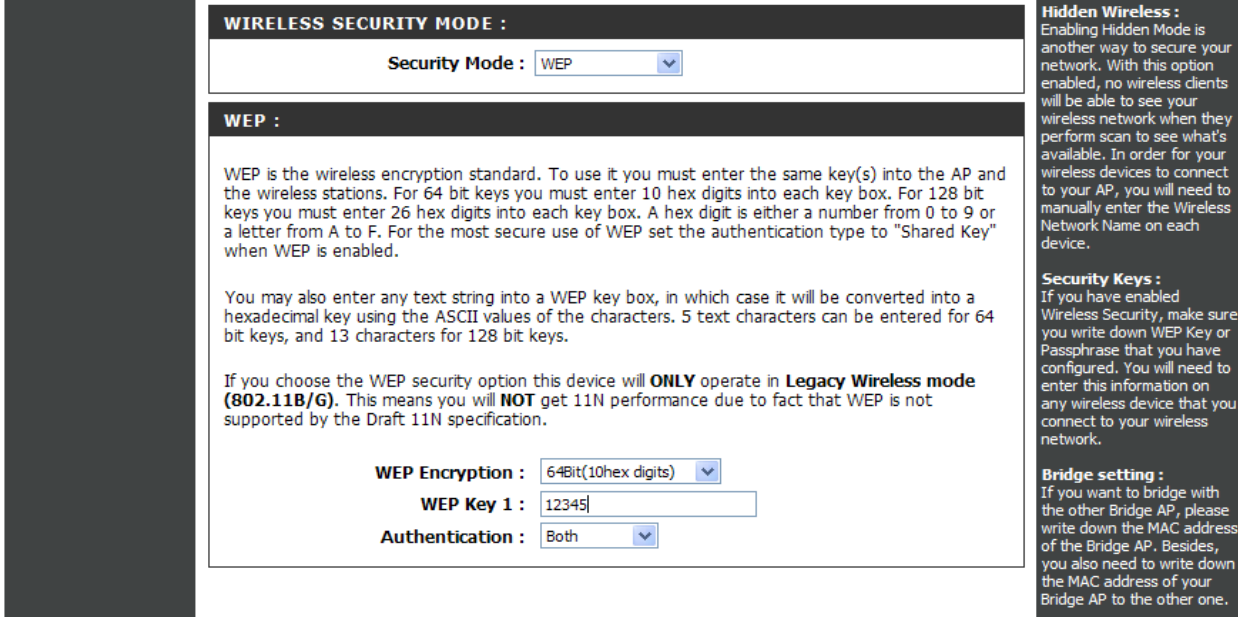

Пример настройки типа безопасности WPA-Personal.

**WPA Mode** – выберите технологию WPA: WPA, WPA2, AUTO (WPA or WPA2); **Cipher Type** – алгоритм шифрования: TKIP, AES, TKIP and AES; **Pre-Shared Key** – поле для ввода парольной фразы (от 8 до 63 символов – латинские

буквы или цифры);

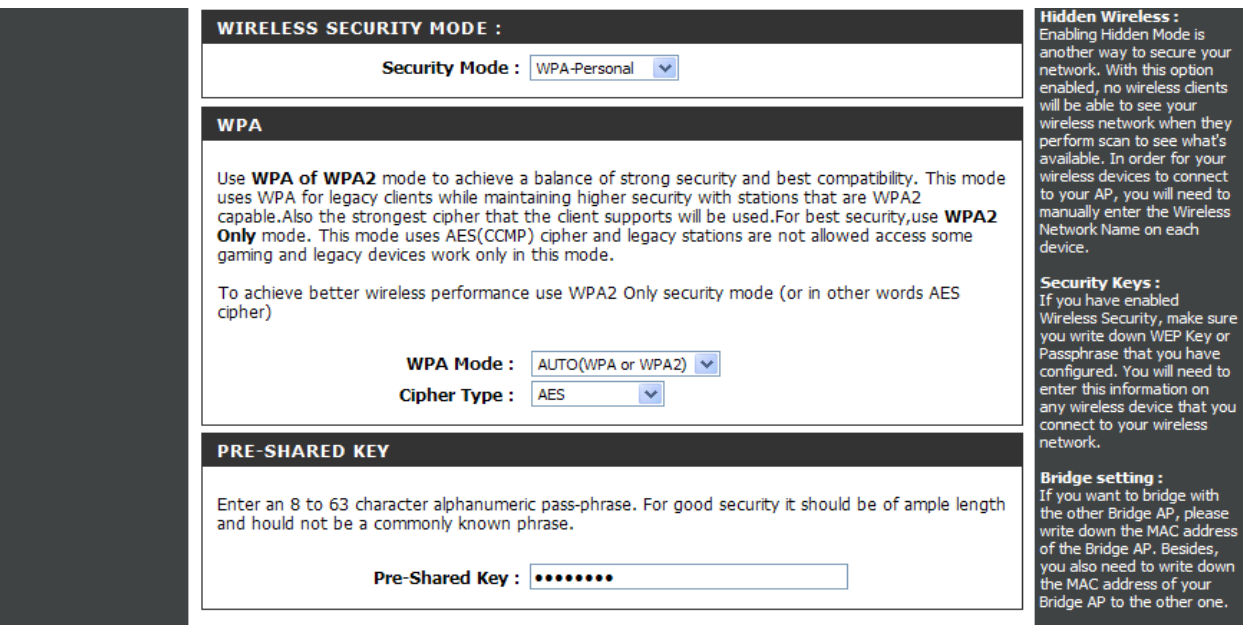

Для обеспечения высокого уровня безопасности Вашей беспроводной сети рекомендуется использовать технологию WPA2 и тип шифрования AES.

Пример настройки типа безопасности WPA-Enterprise.

Тип безопасности WPA-Enterprise предусматривает использование внешнего сервера аутентификации (RADIUS сервера).

**WPA Mode** – выберите технологию WPA: WPA, WPA2, AUTO (WPA or WPA2); **Cipher Type** – алгоритм шифрования: TKIP, AES, TKIP and AES;

**RADIUS Server IP Address** – ip адрес внешнего RADUIS сервера;

**RADIUS Server Port** – порт, на который будут отправлены запросы проверки подлинности клиентов;

**RADIUS Server Shared Secret** – парольная фраза для подключения к RADIUS серверу; **Advanced –** расширенные параметры, используются для настройки подключения к альтернативному RADIUS серверу.

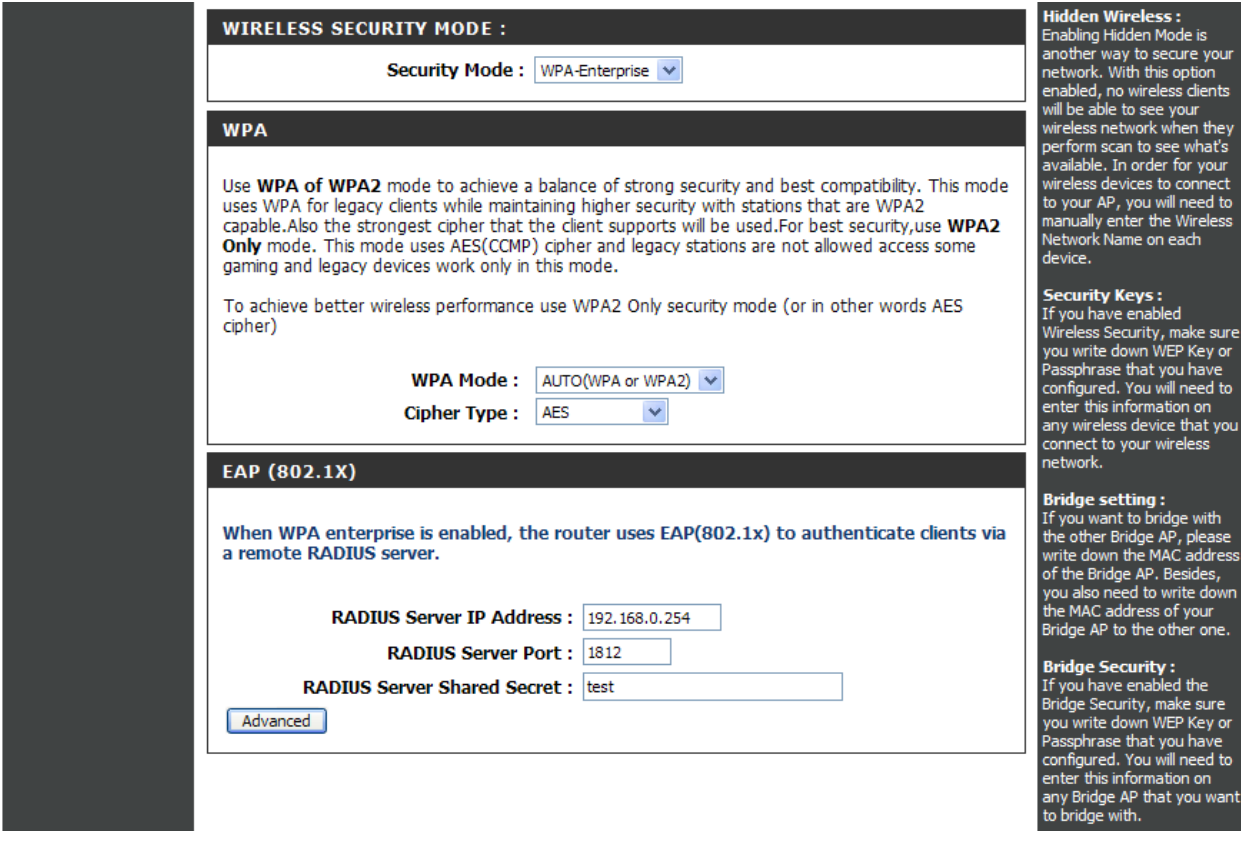

Для обеспечения высокого уровня безопасности Вашей беспроводной сети рекомендуется использовать технологию WPA2 и тип шифрования AES.